## How to open a new ticket

The **Service Catalog** is a grouping of services provided by the Service Desk. You can find what you are looking for by:

- 1. Use the search capability by typing a keyword such as your role (faculty), the application name (Jenzabar) or function (grades, equipment) and the services associated with that word will come up.
- 2. Navigate the 4 icons that appear as groupings of the different services offered Most of these services are arranged in the NEW, MODIFY OR CHANGE or BROKEN model.
  - a. Card Office and Room Access Services for IDs, locks, lock equipment related tickets.
  - b. Student ONLY Services
    - i. Personal Desktop, Laptop and Mobile Device Support
    - ii. In room connectivity
    - iii. Common area desktop and printing support
    - iv. User accounts.
  - c. Technology services
    - i. Application/Software
    - ii. Campus Security
    - iii. Classroom Technology\*
    - iv. Computer peripherals and Network Resources for equipment requests
    - v. Email
    - vi. Employee Services Requests
    - vii. Passwords/Pins resets\*
    - viii. Voice and Phone

Categories **Marked with \*** Classroom technologies is only for Incidents and Password resets are only for Service Requests.

- d. **University Data services** these are services provided by Institutional Research and have to do with reports, survey and Qualtrics use.
- 3. Choose the correct category a description of the service page will come up. If this is what you are looking for click on "Request this service" otherwise if you need to navigate back to the service catalog use the breadcrumbs on the top of the page.

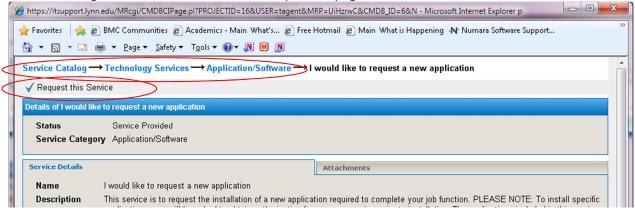

- 4. Add contact Information if not automatically added by the system.
- 5. Click on the **Please provide further details** to enter free flow text describing the incident/request.
- 6. If there are required fields in the additional details tab it will be highlighted.
- 7. The **title** will be prepopulated in the ticket but **these can be changed to reflect the subject of the specific ticket.**
- 8. If you have any files you want to attach to the incident, click on the Attachments tab
- 9. Click the **SAVE** button

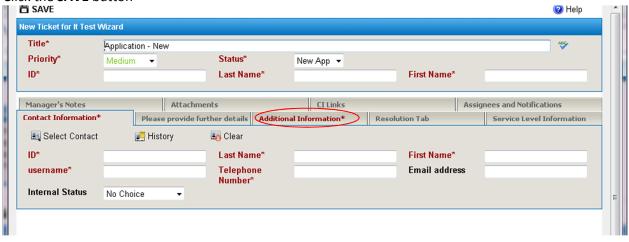